# **IMPORTANT INFORMATION**

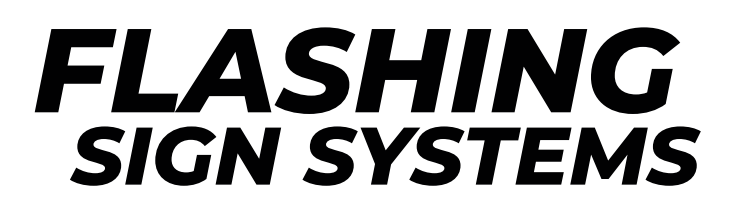

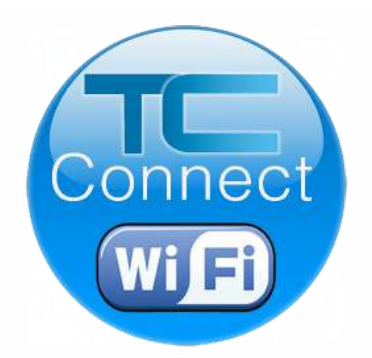

# **Your guide to connect and configure your Flashing Sign System.**

# **No Internet Connection Required!**

Applies to Speed Compliance Systems

PN: 029-05732-0000 Rev 0 Release 20210330

## **⟨SCHEDULING⟩**

# **Step 1:**

Make sure the Power Connection Terminal inside the

battery box has been inserted properly and the power

has been applied to the system before continuing on in this guide to connect.

**NOTE:** Once power is applied, TC Connect will be **active for 2 hours.** Should additional time be needed or if future changes need to be made - reset power by carefully removing the POWER CONNECTION TERMINAL.

After 20 seconds re-insert. *Refer to your Flashing Sign Installation Manual for connection details.*

# **Step 2: Security Key**

Open to view your Wireless Network Connections on your browser-enabled device.

1. Locate and select Speed Compliance xxxxxx from the list of available networks.

2. Enter security key / password:  **Tr@ffiCalm (**case-sensitive)

Select: **OK or CONNECT**

Example panes shown are **Windows-Based PC** and **ANDROID Devices, but Apple and Chrome products work, too!**

### PC Procedure

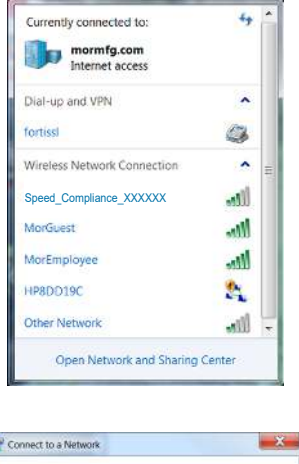

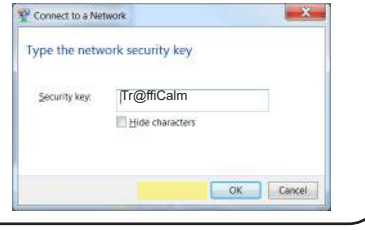

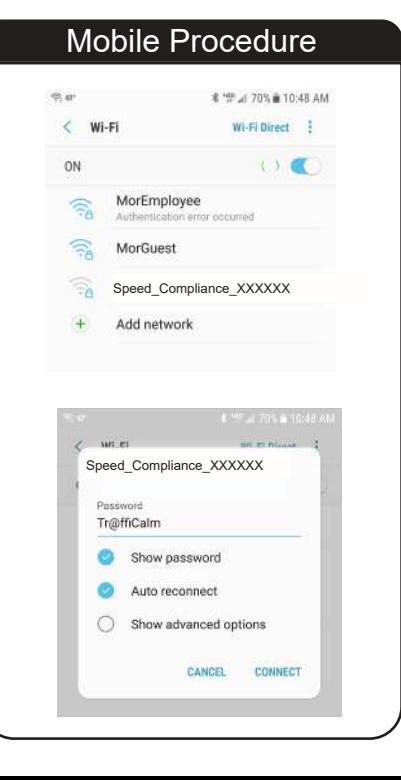

2

## **⟨SCHEDULING⟩**

# **Step 3** - Login

When the network Security Key has been accepted, open your network browser and type the following URL:

#### **setup.trafficalm.com**

Enter login password: **Tr@ffiCalm** (case-sensitive)

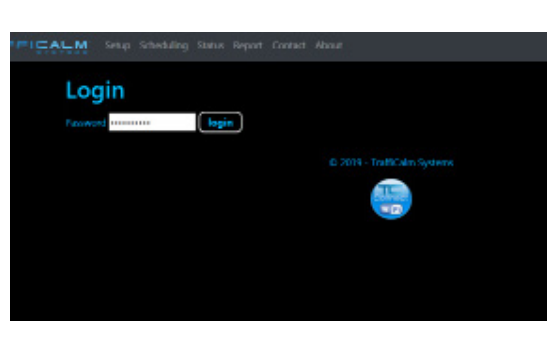

## **Step 4 - Brightness Settings**

Brightness Settings determine the level of LED brightness relative to ambient light conditions. **Maximum Brightness Level in Daylight recommended 100% Minimum Brightness Level at Night recommended 10%**

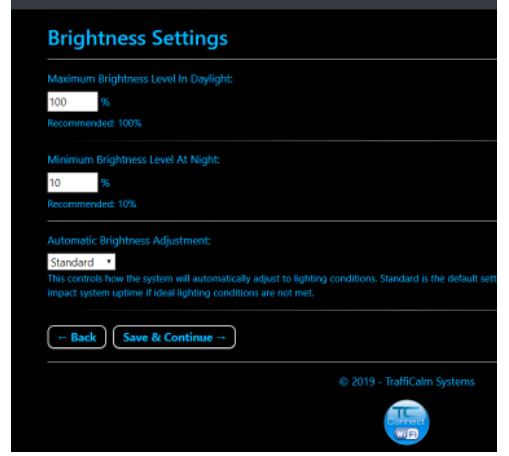

**Select Save & Continue**

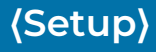

### STEP 5 -Flasher Settings **A Remain Setup Bearing Section**

#### **Posted Speed Limit**

This setting should be set to the speed of the roadway. Flashing will commence when a vehicle is detected traveling above this set value

#### **Flasher Rate and Pattern**

**Note:** Select 60 FPM, "Standard Flash" and single or Unison Output for 2009 MUTCD Compliance

#### **Flasher Output**

Sets which output terminal(s) are activated when detection occurs

#### **Flasher Hold Time**

Sets how long (in seconds) a single target will see the flashing sign after detection concludes. While the target is within range of the radar flashing will sustain, however detection ends about 30 feet (9.1m) from the face of the radar

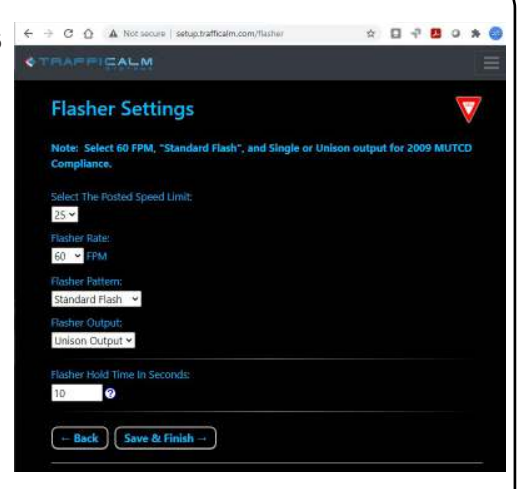

### **Conclusion**

**That concludes the necessary setup for a Speed Compliance System. Read on for more details on advanced features.**

### **Menu- Reports**

**The system keeps a simple log of how many activations per day and in total were detected by the radar. This does not include speed data, but all of these detections are considered above the posted speed limit set in the last step of the setup.**

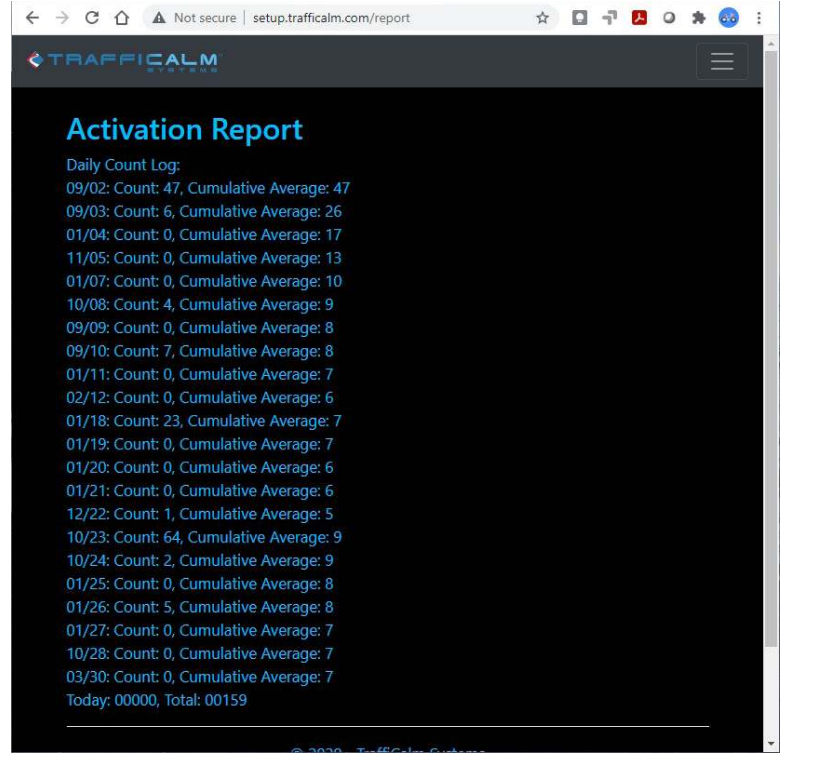

The built in Flashing Sign Scheduler allows you to schedule OFF or ON behavior to occur throughout the day

Start by setting up events to happen on a day plan, then apply the day plan to either the daily button, the day buttons (Sun, Mon, etc.) or specific calendar days

Once completed, select to send the schedule to the Controller, then select to enable the schedule

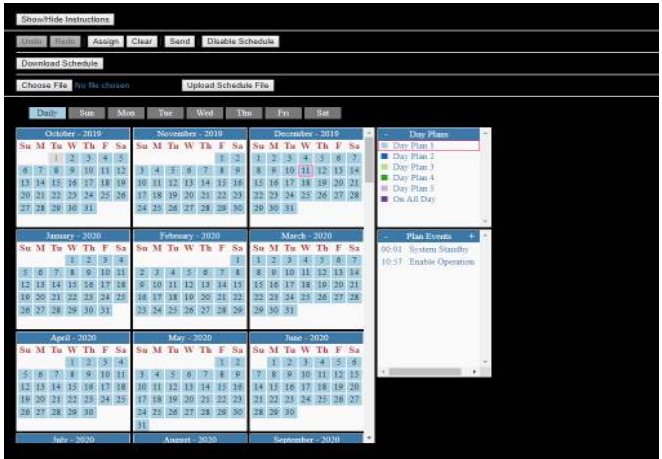

#### **Scheduling Details**

6

**Undo** - Removes last action or application of a day plan

**Redo** - Redacts the undo function

**Assign** - Applies the day plan to selected day button or date

**Clear** - Removes day plan from selected day button or date

**Send** - Sends the schedule to the group

**Enable Schedule**- starts the schedule operation

**Download Schedule** - saves created schedule to programming device (laptop, phone, etc)

**Choose File/Upload Schedule File -** allows the selection and quick distribution of any saved schedule file saved by the **Download Schedule** button

**Daily** - Day plans assigned to Daily button occur every day, repeating forever Sun, Mon, Tues...- day plans assigned to the Day buttons occur on that specific day, repeating forever

**Calendar** - day plans assigned to specific calendar dates will occur on that day ONLY, with no repetition

To apply a day plan, simply drag and drop the day plan to the desired day or date. Additionally, a range of dates may be selected; use the Assign button to apply the selected day plan to the selected dates

*Note* to some Apple IOS users, the drag and drop action may not function properly. In this case, use the Assign button to apply day plans to days or dates.

#### **Menu- System Status Pan**e

Provides the user with System Information.

> Firmware Version Firmware Build Date Time and Date Battery Voltage Flasher A Voltage Flasher B Voltage Input 1 Voltage

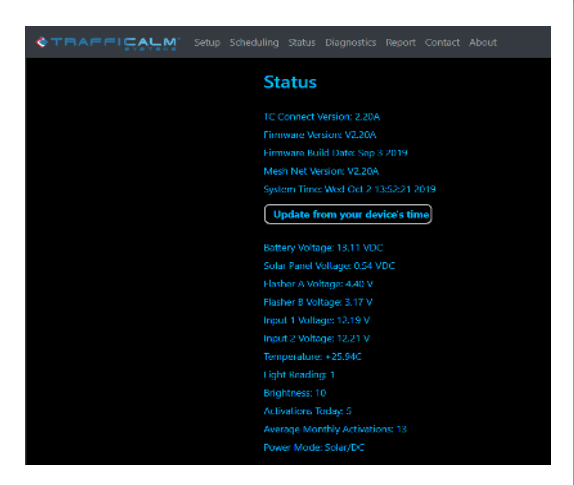

#### **Menu- Advance Settings Page**

covers various settings that can improve system functionality.

Of note, consider the following settings...

Power Type lets you select the type of power the supply utilized on the system. This is set to AGM (battery chemistry) by default which is correct for most Speed Compliance Systems. If an alternative power supply is being used, be sure to select it in this option.

Programmable input mode selects how the system handles an input connected to Input 2.

Radar Direction allows for the radar to detect approaching, receding, or all travelling vehicles. Approaching is most widely used and the default.

Radar settings- multiple radar settings are provided to ensure reliable detection of vehicles. Most installations will not require adjusting these, but if false detections are noticed, these settings can help reduce the instance of them.

Resets- two options are given to restore the device back to factory fresh, for, you know, when things get messed up.

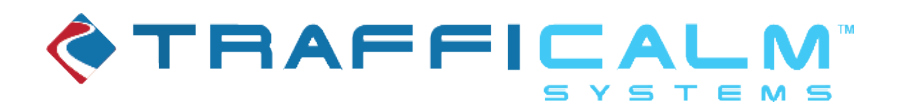

# For Any Further Assistance Please Call our Technical Service Department at: 855-738-2722

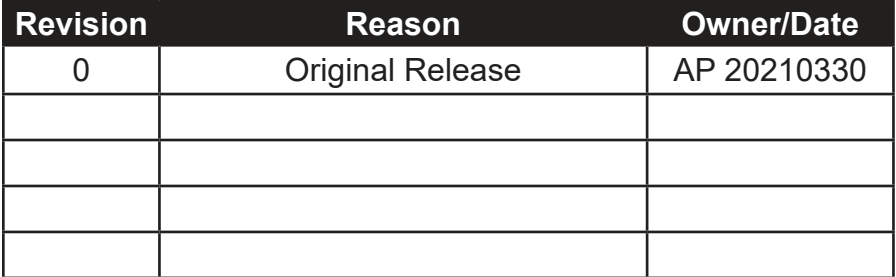